# 馈纸式照片扫描仪

## 使用手册

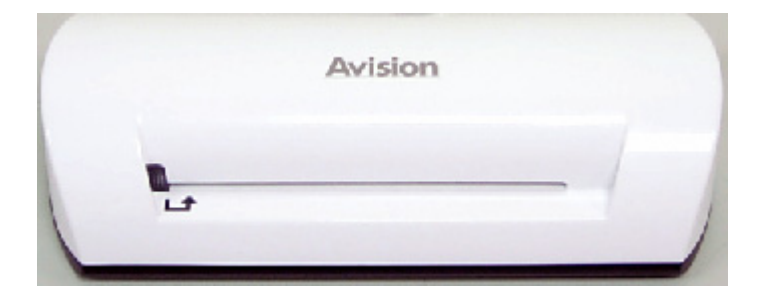

**Regulatory model: FS-0913B** 

## **Avision Inc.**

#### 商标

Microsoft 是微软公司的美国注册商标。 Windows 和MS-DOS 是微软公司的美国注册商标。 IBM, IBM PC 是国际商务机器公司的注册商标。 本文中其它厂牌和产品名称皆为各相关厂商的商标或注册商标。

#### 专利

版权所有,未经虹光公司授权,不得将本文内容以任何形式复制、改编、或翻译成任何文字。

本产品扫描的题材,受政府法律及复制权等其它法规的保护,客户应遵守相关法令。

#### 保证

本书内容若有更动,虹光公司将不另行通知。

虹光公司对本档内容不做任何保证,包括(并不限于)对某项特殊目的的适用性的隐含保证。 对因此造成的错误,或因装修、效能或本品使用上造成的不固定或严重损害,虹光公司不负任何责任。

#### 重要须知!

本产品扫描或复制的题材,受政府法律及复制权等其它法规的保护,客户应遵守相关法令。

#### 复印某些档是非法行为

以下是一些可能违法的档复印:

- y 银行票据或支票。
- y 邮资文件或邮票。
- y 未经同意使用且有版权的数据或商标。

以上仅举数例,并非完全,如有疑问请洽法务单位。

#### 废弃设备之处理

产品或产品包装上如果出现这个符号,表示该产品不应当和您的其它家居废弃物 一起处理。您应当负责将 这类废弃的设备拿到回收废弃电子和电气设备的指定收集点,交给他们处理。 设备报废时应对废弃的设备 进行分开收集及回收,这样做将有助于保护自然资源以及确保回收方式有助于保护人类的健康及环境。有 关您可以在何地处置废弃设备以便回收的详细信息,请与当地的主管部门、家居废弃物处理服务机构联 系, 或与出售该产品的商家联系。

#### 聯邦通信委员会 (FCC) 符合性信息声明

此项设备已经测试,并确认其符合FCC法规Part 15之Class B 数字装置的规定。这些限制的设计旨在提供合理 的防护,避免此设备在居家安装时所产生之有害干扰。此设备会产生、使用,并放射无线电波频率能源, 而且,如果未依照说明手册安装及使用,可能会对无线通讯造成有害的干扰·。但是,并不保证特别的安装 不会发生干扰。 如果透过关闭和开启设备确认此设备对无线电或电视接收造成有害干扰,使用者可以下列 一或多种方式修正干扰:

- 为接收天线重新调整方向咸重新安置。
- 增加设备和接收器之间的分隔。
- 将设备连接到与接收器不同电路上的插座。
- 咨询经销商或经验丰富的无线电/电视技术人员以获得其它建议。

对于由于使用推荐电缆之外的其它电缆或由于未经授权更改或修改设备造成的任何电台或电视干扰,厂商 不承担责任。未经授权的更改或修改可能会使用户失去操作此设备的权利。

#### CE

此产品满足 EN 55022 的 B 類限制条件、EN 60950 的安全要求以及 EN 55024 的 EMC 要求。

#### 警告:

为避免突发的电击或火灾,请不要移除本手册所没有提到的螺丝及上盖。

#### △ 小心:

- 9 移除电源线时,请拔开电源线插头,不要拔电源线。
- ✔ 不要碰触自动进纸垫片两边的金属片,因为它的边缘很锐利,碰触它们可能会造成伤害。

#### 基本系统要求

- IBM PC Pentium III 600 MHz 以上兼容的计算机
- 微软 Windows 2000, Windows XP, Windows Vista, Windows 7
- 100 MB以上安装用磁盘空间 (建议 500 MB以上)
- 128 MB RAM 以上 (建议 512 MB以上) Windows Vista/7 建议 1GB 以上
- 万用序列界面 (USB 2.0) , 1.0 compatible

## 目录

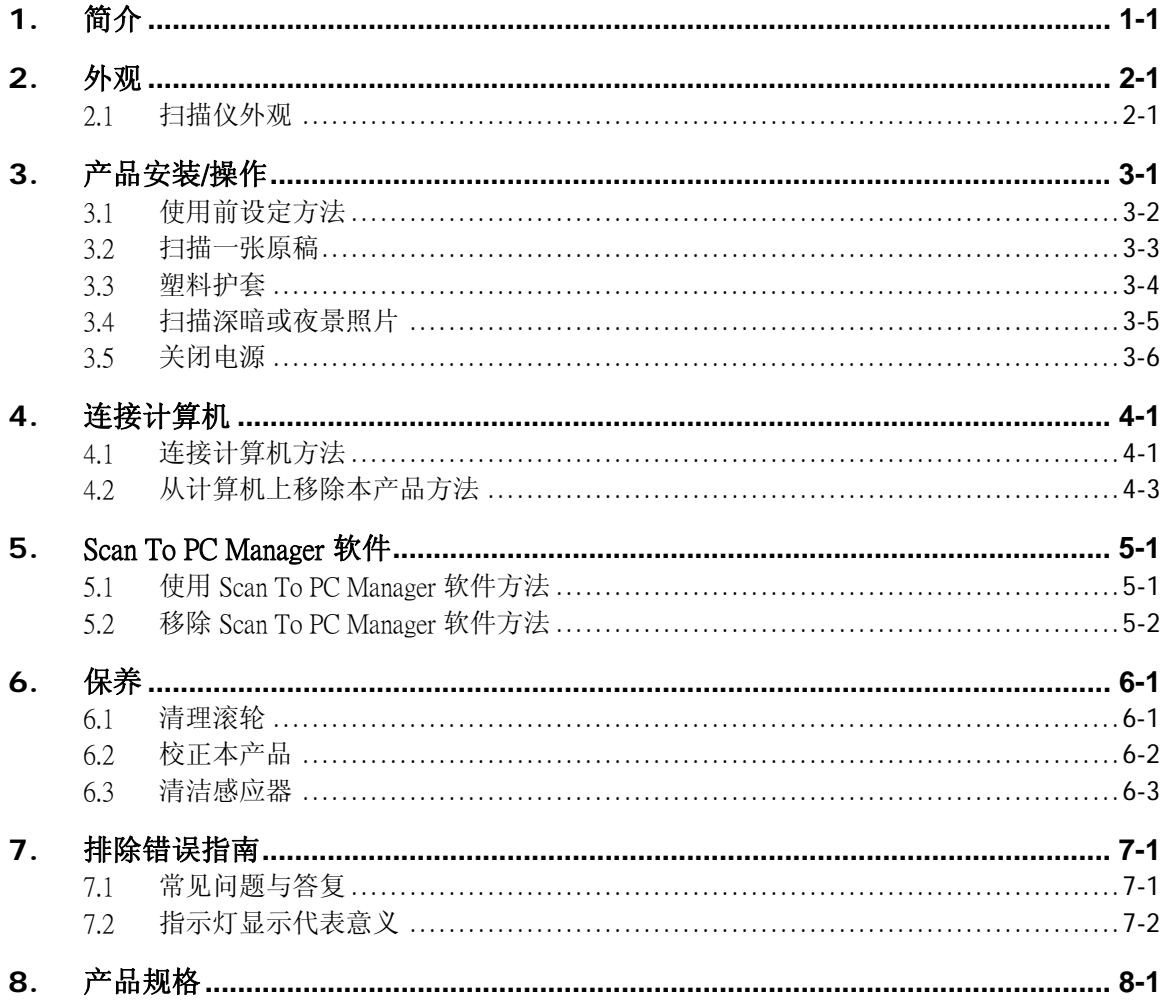

<span id="page-4-0"></span>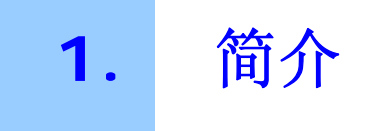

恭喜您拥有一台虹光扫描仪。现在您可以不需要连接计算机,即可扫描和将照片直接储存于 记忆卡或随身碟中。

借着将本产品连接于计算机,您即可直接存取记忆卡(随身碟)上的扫描影像档案。您也可以将 本产品当作记忆卡读取器,以便可以透过计算机任意复制或删除记忆卡(随身碟)上的档案。

在您安装及使用本产品前,请花几分钟的时间阅读本手册。本手册提供您正确的安装、使用 及保养方式。

您可以参考以下的包装明细来验收所有的配件。若您收到的项目不齐全,请立即洽寻当地 的经销商。

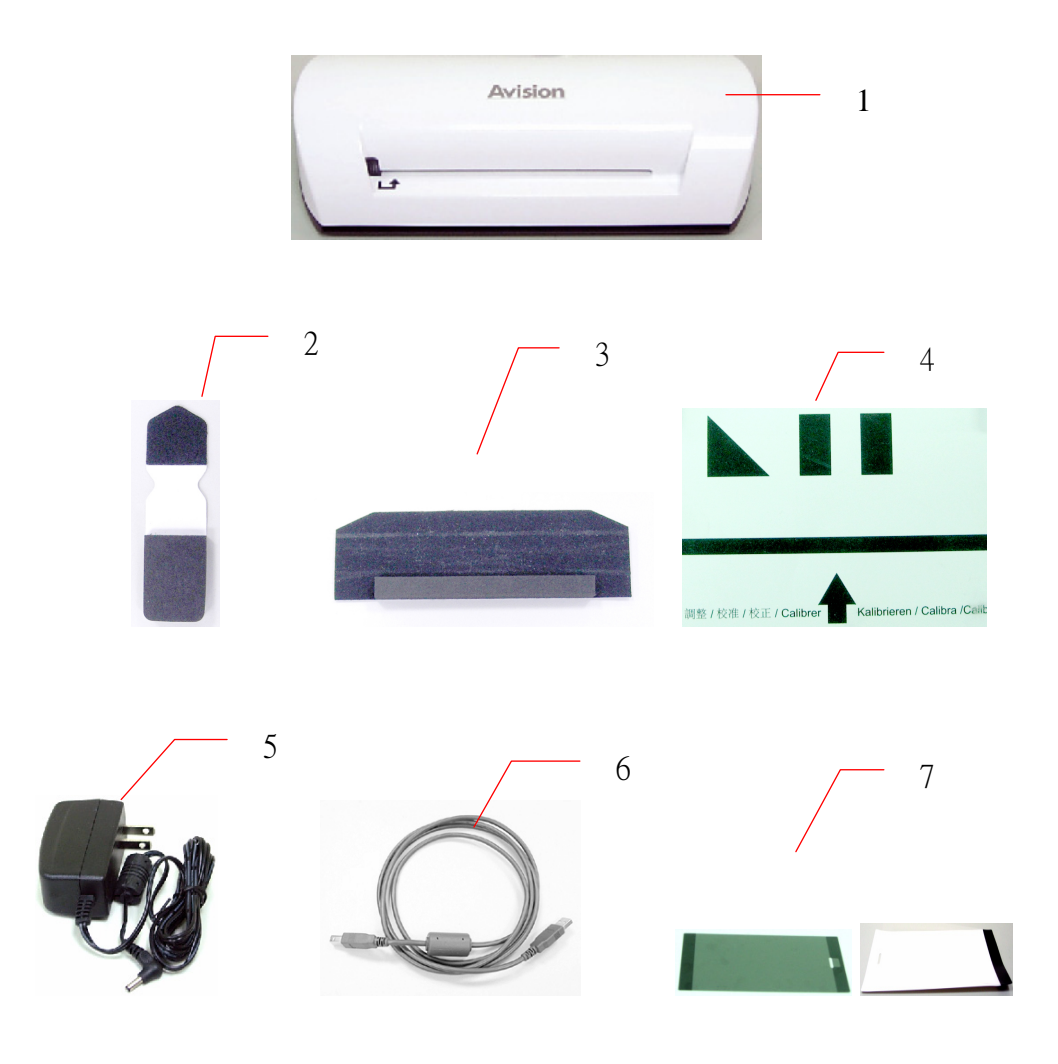

- 1. 扫描仪主体
- 2. 感应器清洁布
- 3. 滚轮清洁工具
- 4. 校正卡
- 5. 变压器
- 6. USB 讯号线
- 7. 黑色塑料护套/白色塑料护套

#### 注意事项*:*

- *1.* 务必使用随机附赠的交直流稳压器。使用其它的交直流稳压器可能会造成系统的损 害而使机台的保修失效。
- *2.* 请妥善保留扫描仪的外箱及所有包装材料,以便将来搬运时可以用上。

<span id="page-6-0"></span>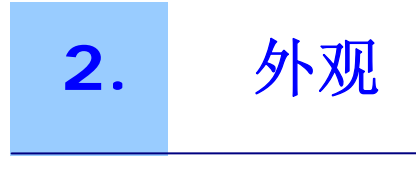

## 2.1 扫描仪外观

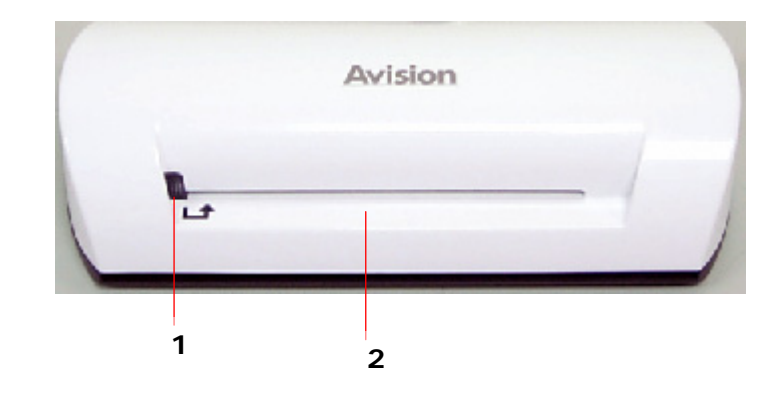

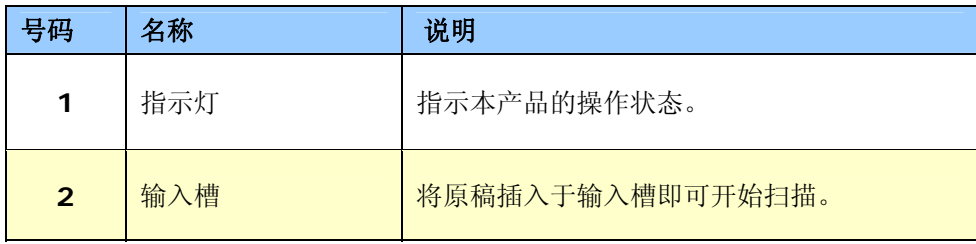

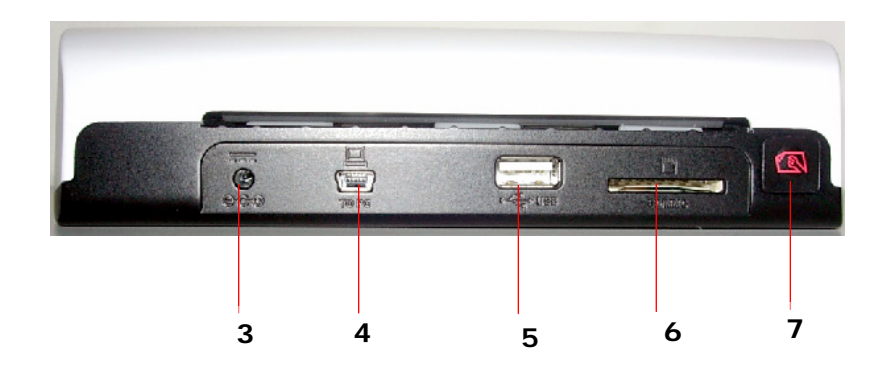

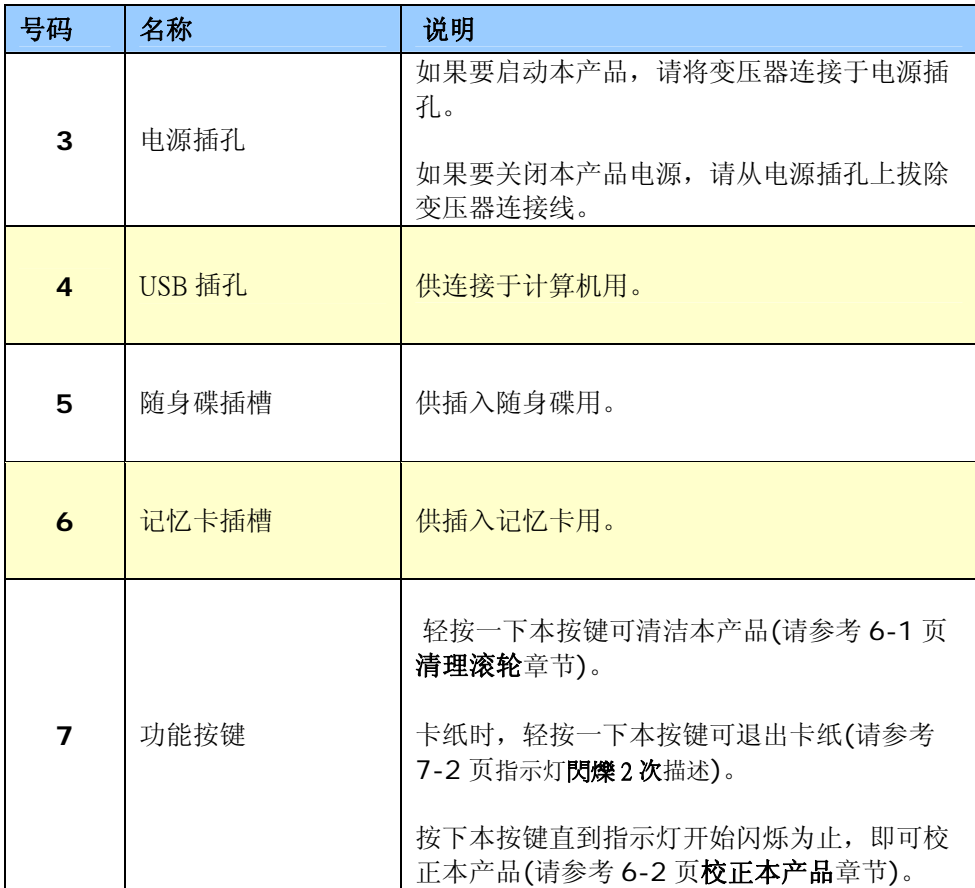

### <span id="page-8-0"></span>安装前须知

- 请勿将扫描仪放置在太阳直接照射的地方。 直接的日光照射及过度的高温皆可能会损害扫 描仪组件。
- 请勿将扫描仪安置在潮湿或灰尘多的地方。
- 务必使用正确的交流电电源。
- 将扫描仪安装在平稳的桌面上;倾斜或不平稳的桌面都可能导致机械或使用上的问题。
- 为方便将来运输及搬运,请保留扫描仪所有的包装材料。

#### <span id="page-9-0"></span>3.1 使用前设定方法

1. 将变压器电源线的小头端接上本产品背面的电源插孔。

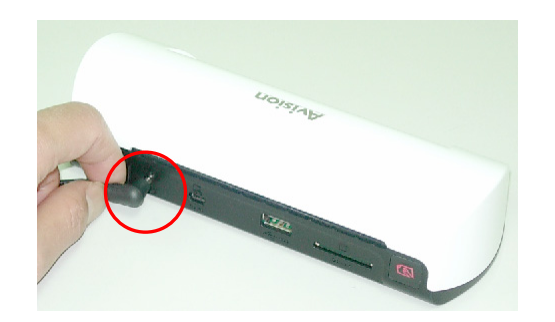

2. 将大头端插至适当的电源插座。

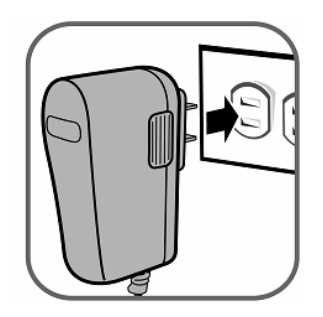

3. 将记忆卡插入记忆卡插槽中,或将随身碟插入随身碟插槽中。(如果记忆卡和随身碟都 有插入各自的插槽中,所扫描出来的影像档案只会储存于记忆卡内。)

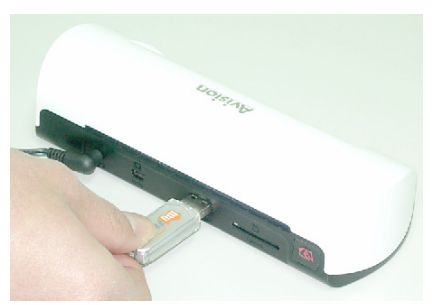

将随身碟插入随身碟插槽中

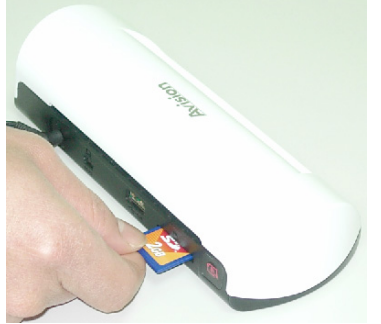

将记忆卡插入记忆卡插槽中

#### <span id="page-10-0"></span>3.2 扫描一张原稿

1. 将您的照片插入输入槽内。 (有关塑料护套的使用细节请参考下一页面的说明。)

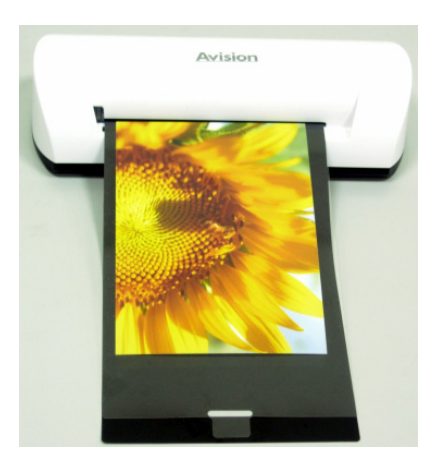

- 2. 将欲扫描的那一面朝上,并将原稿左边与输入槽左边对齐。
- 3. 当原稿开始卷入输入槽内时,请缓慢地将原稿放开。
- 4. 当原稿扫描完成时,扫描仪会在您的记忆卡或将随身碟上建立一个档案夹(**Photo1**)。 ( Photo1档案夹最多可含有9999个扫描档案,Photo2档案夹也会为下一批次的9999个扫 描档案而自动产生,其它批处理文件夹名称依此类推。 每一个扫描影像的命名方式:前缀为**img**,后接4个数字序号。例如:**img0001.jpg, img0002.jpg**。)

#### 注意事项:

- z 当指示灯闪烁时,禁止移除记忆卡或将电源断线。
- z 本产品仅支持JPEG输出影像。
- 如果记忆卡容量几乎用光了,电源指示灯会闪烁。若有必要,请更换记忆卡或删除记忆 卡上的档案。
- 请一次只能插入一张原稿。当前一张原稿扫描完毕并且停止闪烁,才可插入第二张原 稿;否则本产品可能会故障。

#### <span id="page-11-0"></span>3.3 塑料护套

当扫描照片时,请使用随机附的塑料护套以确保最佳扫描质量。塑料护套有利于去除照片表 面卷曲的失焦。

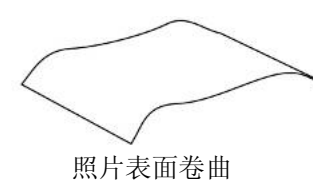

1. 将照片插入塑料护套,如下所示:

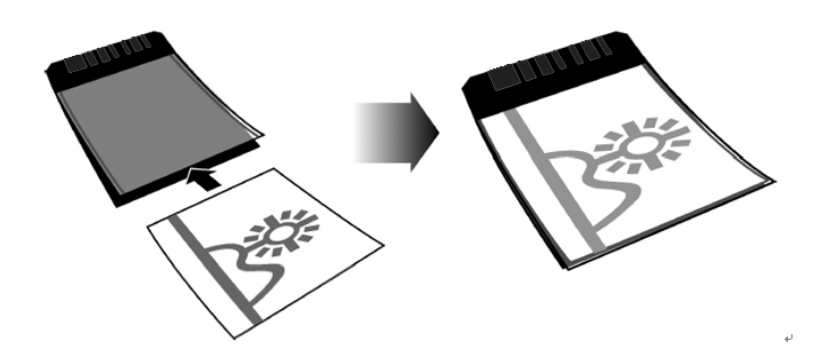

2. 将塑料护套插入本产品的输入槽中,要扫描的影像面朝上。

#### 注意事项:

- z 当插入原稿时,原稿要平放以免产生卡纸现象。
- 勿让手指触摸到原稿,也不要让原稿沾到油或灰尘。
- 扫描完毕后,请从塑料护套移出照片以免塑料护套因时间过久而沾黏住照片。
- 当不需使用塑料护套时,请将塑料护套存放于干净的地方以免让灰尘堆积在其上面。

#### <span id="page-12-0"></span>3.4 扫描深暗或夜景照片

当您需要扫描深暗或夜景照片时,请一定要将您的照片插入白色塑料护套内以避免获得不完 整的扫描影像。然而,使用白色塑料护套会使得自动裁切(依据照片大小自动裁切影像)和自 动校正歪斜(自动将影像挺直)功能失效。这表示虽然您已将您的照片扫描完成,但是如果您 并未将照片直放入本扫描仪内,您的影像或许会看起来有点歪斜。

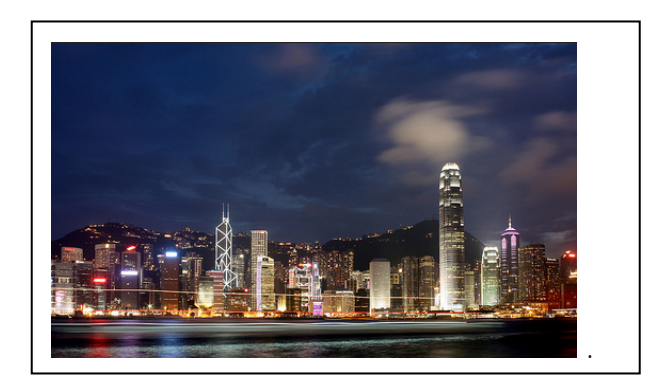

使用白色塑料护套扫描之后的影像

#### <span id="page-13-0"></span>3.5 关闭电源

在扫描完毕之后,如果要关闭本产品电源,请从电源插孔上拔除变压器连接线。

#### 重要事项:

- (1) 请一次只能插入一张原稿。当前一张原稿扫描完毕,才可插入第二张原稿;否则本产品可 能会故障。
- (2) 本产品之纸张侦测器是相当敏感的。切勿将照片或卡片推入输入槽内,否则影像的上端部 分会被裁剪掉。当照片或卡片开始卷入输入槽内时,请缓慢地将照片或卡片放开。
- (3) 可接受的纸张大小为: 2"x 2" ~ 4" x 6"。
- (4) 切勿使用下列原稿的型态来扫描;否则本产品可能会故障或产生卡纸现象。
- 原稿厚度超过0.5mm
- 原稿任何一边短于55mm
- 原稿上有许多黑暗颜色。
- 原稿的边缘围绕着黑暗颜色。
- 透明原稿 (幻灯片、胶卷等等)
- 印刷原稿 (报纸或杂志上的照片等等)
- 柔软且稀薄的原稿(薄纸、薄布等等)
- 超过可接受纸张大小的原稿

(5) 本产品内建裁切功能,可以侦测和裁切原稿的边缘。最大裁切范围为:每一边缘1.5mm 。 如下图所示:

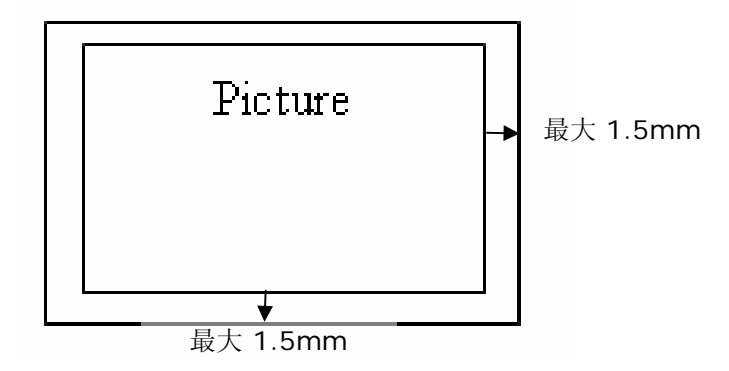

(6) 如果不小心将照片放歪于输入槽,扫描出来的影像的4个边缘会变成黑色。如下图所示:

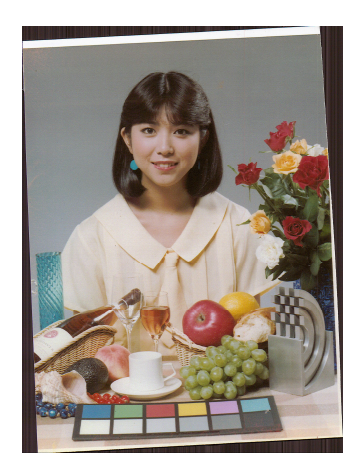

<span id="page-15-0"></span>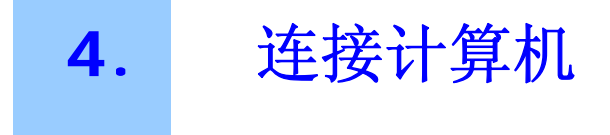

借着将本产品连接于计算机,您即可直接存取记忆卡(随身碟)上的扫描影像档案。您也可以将本产品当 作记忆卡读取器,以便可以透过计算机任意复制或删除记忆卡(随身碟)上的档案。

#### 4.1 连接计算机方法

- 1. 将变压器电源线的小头端接上本产品背面的电源插孔。
- 2. 将大头端插至适当的电源插座。
- 3. 将记忆卡或随身碟插入记忆卡插槽或随身碟插槽中。

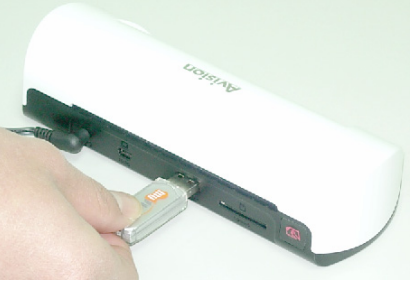

将随身碟插入随身碟插槽中

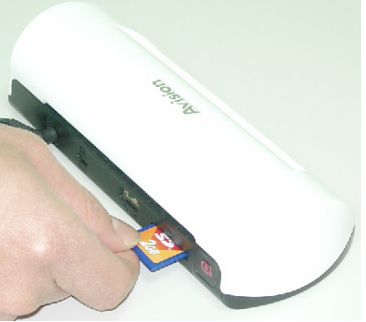

将记忆卡插入记忆卡插槽中

4. 将 USB 讯号线的小头端插入本产品的 USB 接头上。

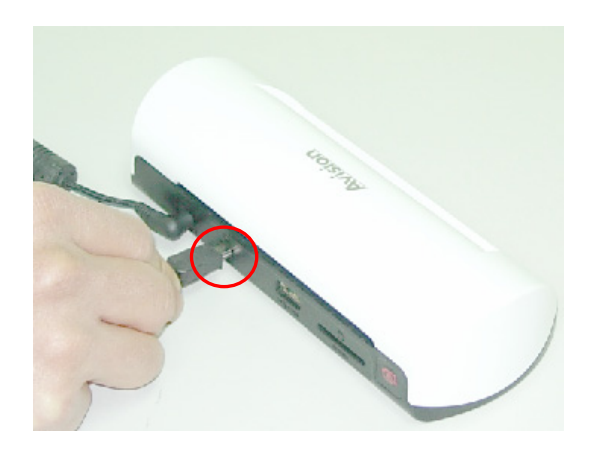

5. 启动您的计算机,然后将 USB 讯号线的大头端插入计算机的 USB 接头上。

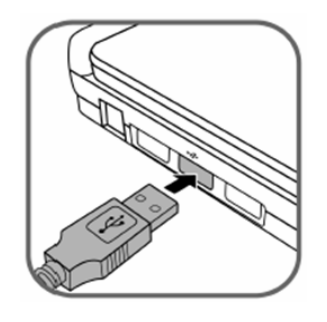

- 6. 当本产品成功地连接于计算机后,一个新磁盘驱动器(F)(F 代表磁盘驱动器代号)会显示 于档案总管上。如果记忆卡或随身碟插入于本产品上,新磁盘驱动器代号会被记忆卡 或随身碟的名称取代。
- 7. 在您扫描之后,一个命名为 PHOTO1 的档案夹会被加入到记忆卡或随身碟上。扫描影 像会以 JPEG 档案格式储存。

每一个扫描影像的命名方式:前缀为 **img**,后接 4 个数字序号。例如:**img** 0001.jpg, **img** 0002.jpg。如果文件名称达到 **img** 9999.jpg,另一个新的档案夹 Photo2 会被自动 产生以储存后续的档案,其它依此类推。

8. 您现在可使用一个影像编辑软件来观看或编辑记忆卡(随身碟)的档案。

## <span id="page-17-0"></span>4.2 从计算机上移除本产品方法

- 1. 在系统盘上按下硬件移除图标。
- 2. 按下 "安全地移除USB mass Storage device(含磁盘驱动器代号)".
- 3. 当"安全地移除硬件"出现时,您可以移除本产品的USB讯号线。

# <span id="page-18-0"></span>**5.** Scan To PC Manager 软件

借着使用Scan To PC Manager软件,您可以扫描照片并将扫描后的影像直接储存入所连接的计 算机。您也可以选择要存放扫描后影像的位置。

#### 5.1 使用 Scan To PC Manager 软件方法

- 1. 透过USB讯号线将本产品连接于您的计算机。如果安装成功,一个新磁盘驱动器(F)(F代表 磁盘驱动器代号)会显示于档案总管上。如果记忆卡或随身碟插入于本产品上,新磁盘驱动 器代号会被记忆卡或随身碟的名称取代。
- 2. 连续按两下随机附光盘中的ScanToPC.exe。 Scan To PC Manager 软件现在已执行了并且这个 图示 <mark>工</mark>会出现在系统盘上。
- 3. 按鼠标右键于图标 1, 并选择 Setting 以显示Scan To PC Manager 软件画面, 如下所示;

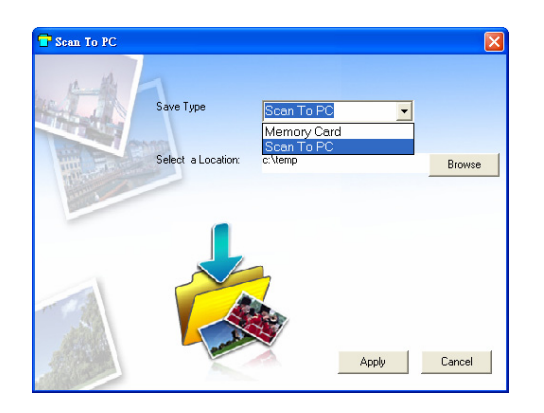

4. 若要将影像储存于您的计算机, 请在Save Type 的下拉选单上选择Scan To PC。

若要将影像储存于您的记忆卡中,请在Save Type 的下拉选单上选择Memory Card。

- 5. 按下Browse按钮以将影像储存于一个指定的位置。(预设位置为 C:\temp\)
- 6. 按下Apply 按钮以储存设定或Cancel 按钮以不储存设定。
- 7. 开始扫描您的照片。

在扫描之后,一个命名为PHOTO1的档案夹会被加入到您所指定的位置上。 每一个扫描后的影像文件之命名规则为前缀(scan)后接4个序号。例如: img0001.jpg, img0002.jpg。

8. 若要关闭Scan To PC Manager 软件, 请按鼠标右键于图标 – 并选择Exit。

## <span id="page-19-0"></span>5.2 移除 Scan To PC Manager 软件方法

- 1. 从开始选单上选择: 所有程序 > Scan To PC > Uninstall Driver
- 2. 依循屏幕指示移除本软件。
- 3. 当出现重新启动讯息时,请重新启动计算机。

<span id="page-20-0"></span>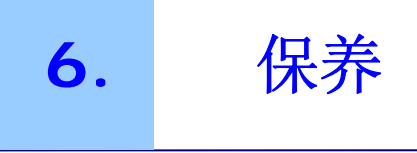

#### 6.1 清理滚轮

若有下列情况发生,请清洁本产品的滚轮。

- 扫描影影像上面有刮痕。
- 馈纸不顺畅。

1. 请先用柔软的布清洁本产品的外壳。

- 2. 将本产品接上电源。
- 3. 轻按一下功能按键。
- 4. 将随机所附的滚轮清洁工具放在输入槽上面(较大的黑色海棉先插入), 如下图所示:

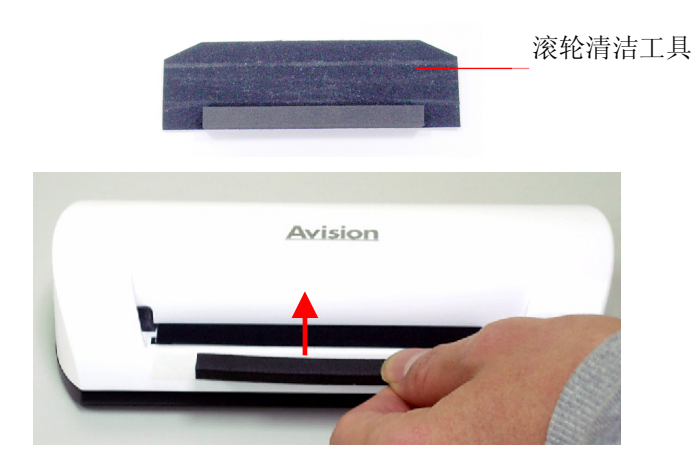

5. 滚轮清洁工具会被自动带进输入槽内,然后开始进行清洁过程。

6. 当清洁过程完毕时,滚轮清洁工具会从输入槽退出。

注意事项: 当清洁滚轮时,滚轮清洁工具上加上一点酒精(95%)会较好。

#### <span id="page-21-0"></span>6.2 校正本产品

如果所扫描的影像看起来模糊或有奇怪线条在其上,本产品可能需要校正以使感应器恢复至 原本的精确度状态。若要校正本产品,请依下列方式操作。

- 1. 请先依照前一章节的清理滚轮方法来清理滚轮。
- 2. 按下功能按键直到指示灯开始闪烁为止。
- 3. 将校正卡插入输入槽, 如下图所示:

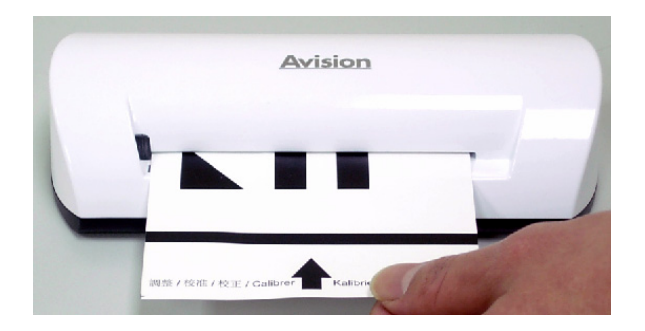

4. 本产品即会执行校正工作。

#### 注意事项: 请将校正卡保持干净。任何一点灰尘都有可能让校正卡失效或影响校正结果。

#### <span id="page-22-0"></span>6.3 清洁感应器

- 1. 请先清洁本产品的外壳。
- 2. 确定本产品的电源是关闭着的。

3. 一只手压住本产品,另一只手将感应器清洁布插入输出槽的一边,如下图所示:

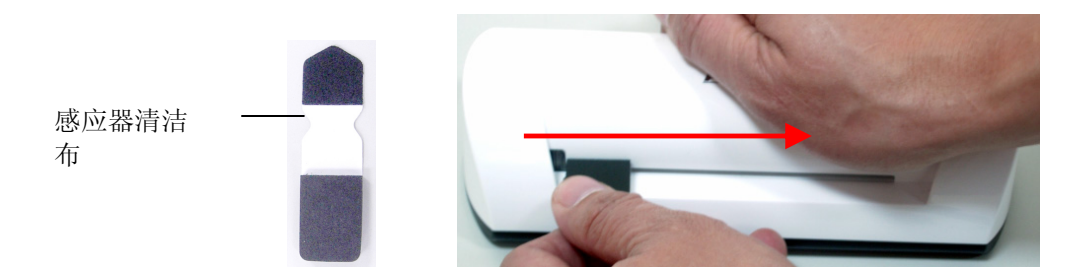

4. 将感应器清洁布从输出槽的一边擦拭至另一边,连续来回擦拭几次。

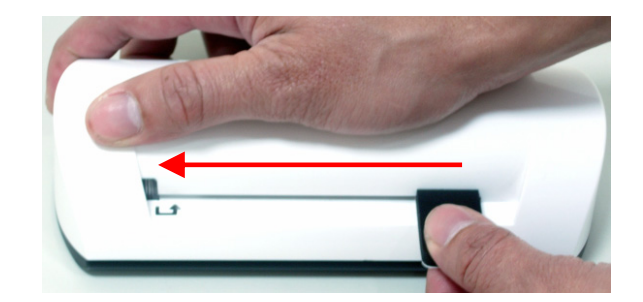

5. 移出感应器清洁布,并放置于干净无尘的地方。

#### <span id="page-23-0"></span>7.1 常见问题与答复

#### 问: 影像上面有奇怪的线条或影像不清楚。

答: 请检查下列事项:

原稿是否有刮伤或不干净?

扫描之前,请清除原稿上的灰尘或污点。

若本产品已使用很久都没有清洁与校正。请清洁与校正本产品。

#### 问: 扫描时,纸张被夹住。

答: 按下客制按钮以退出卡住的原稿。

#### 问: 指示灯迅速闪烁,无法扫描。

答: 请检查下列事项:

请检查记忆卡是否适当插入插槽内。请重新插入记忆卡。

请检查记忆卡是否被锁住了。请将记忆卡开锁。

请检查记忆卡是否满载了。请更换记忆卡。

请确定记忆卡的格式是FAT 或FAT32。

 请一次只能插入一张原稿。当前一张原稿扫描完毕才可插入第二张原稿。请重 开电源再试一次。

原稿的长度不可超过最大可接受的尺寸。

#### 问: 本产品摸起来很烫。

各: 在长久使用后,本产品一般都会发烫。如果本产品会散发出怪味道或烫到无法 触摸,请立即关闭电源。

## <span id="page-24-0"></span>7.2 指示灯显示代表意义

下表说明指示灯显示所代表的意义:

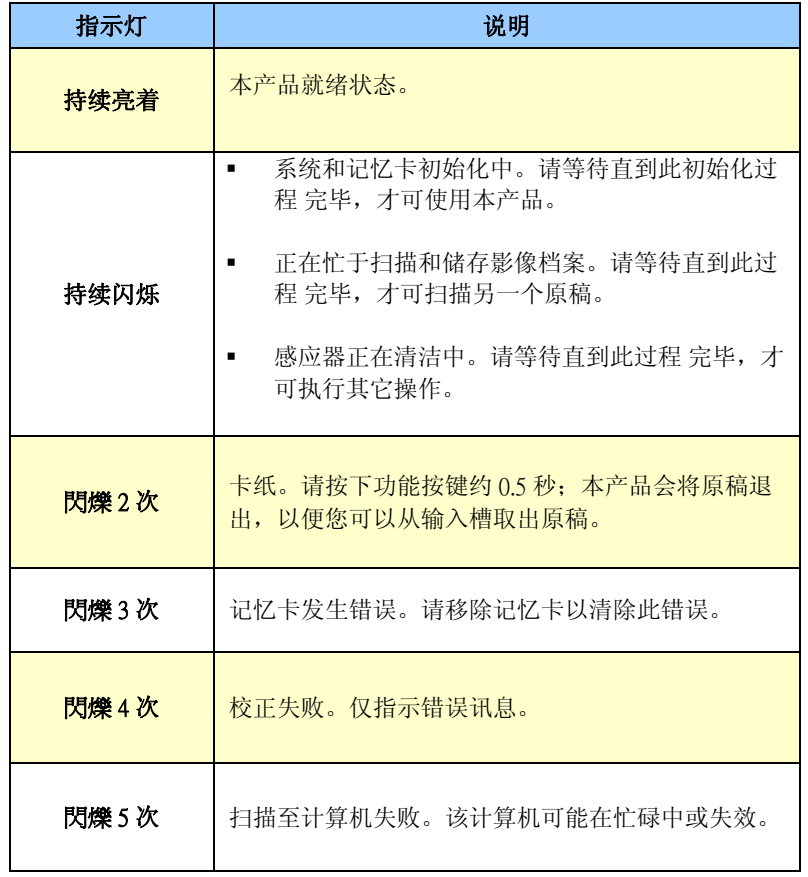

<span id="page-25-0"></span>规格若有变动,不另通知。

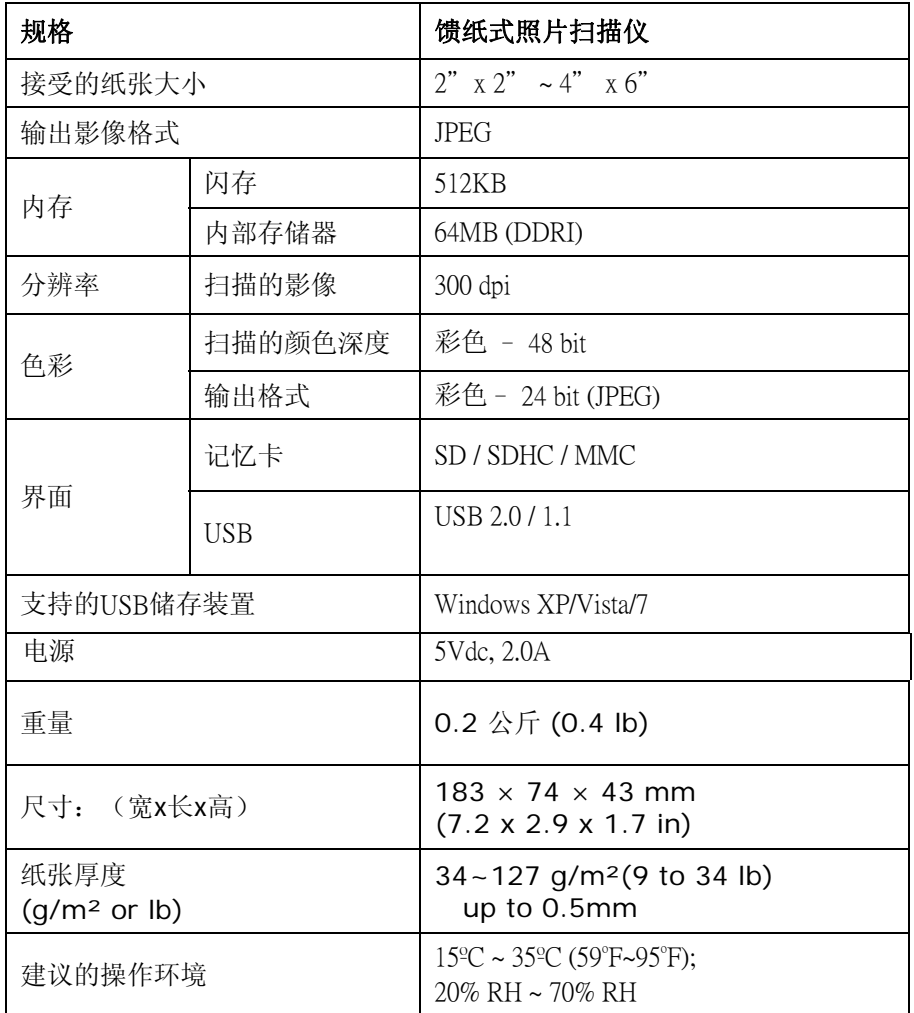